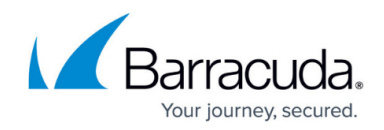

## **How to Configure Mail Gateway Reporting**

<https://campus.barracuda.com/doc/73719383/>

For the Mail Gateway service, you can configure the access cache, event notifications, and statistics.

## **Configure Mail Gateway Reporting**

- 1. Go to **CONFIGURATION > Configuration Tree > Box > Virtual Servers >** *your virtual server* **> Assigned Services > Mail-Gateway > Mail Gateway Settings**.
- 2. In the left menu, select **Reporting**.
- 3. Click **Lock**.
- 4. In the **Entries in Access Cache** section, you can set the following limits on the number of access cache entries:
	- **Delivered Entries** The maximum number of entries for successfully delivered emails.
	- **Undelivered Entries** The maximum number of entries for unsuccessfully delivered emails.

For every mail job that is processed by the mail gateway, a history entry is stored in a file. This history file is visualized in the Access Cache. The Access Cache reflects a First In First Out (FIFO) list. If the number of entries in the Access Cache exceeds the specified limit, the oldest entry is deleted according to its reception time.

5. In the **Event Settings** section, specify the event notifications that should be generated. For more information on the settings that you can configure in this section and the events that are generated when you enable each setting, expand the following **Settings Overview** section: **Settings Overview**

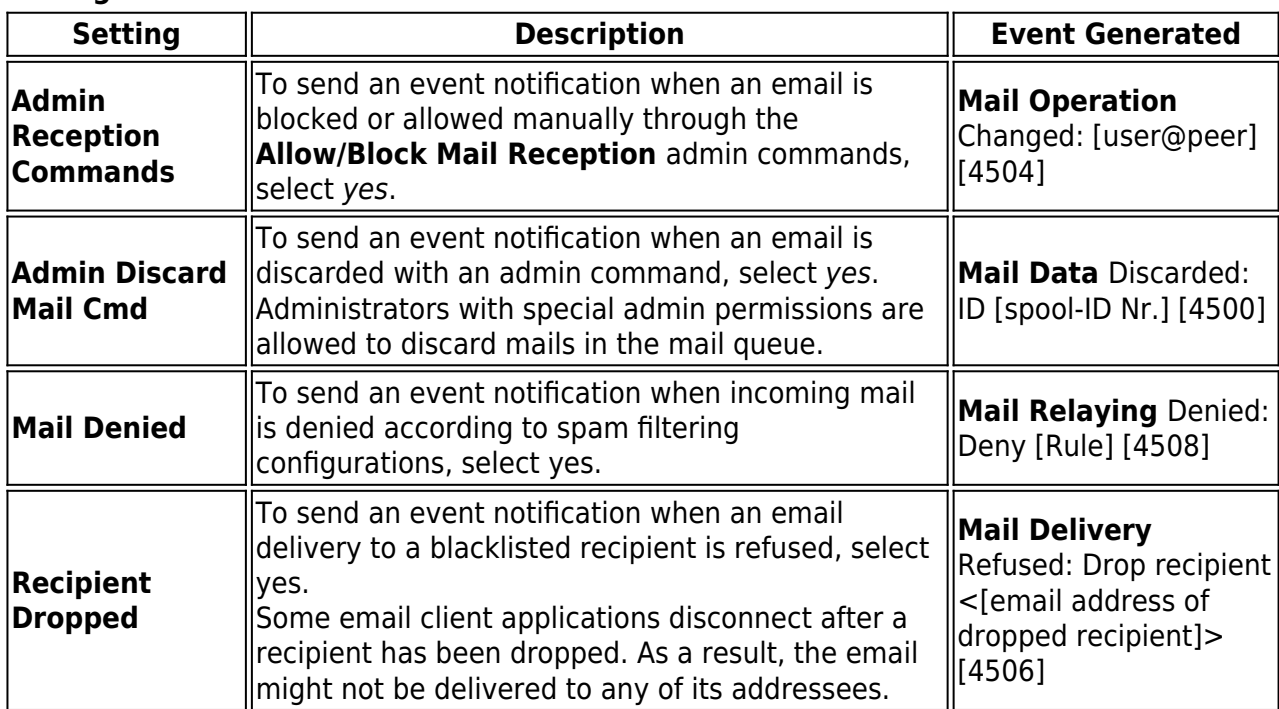

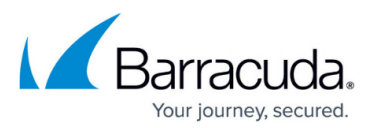

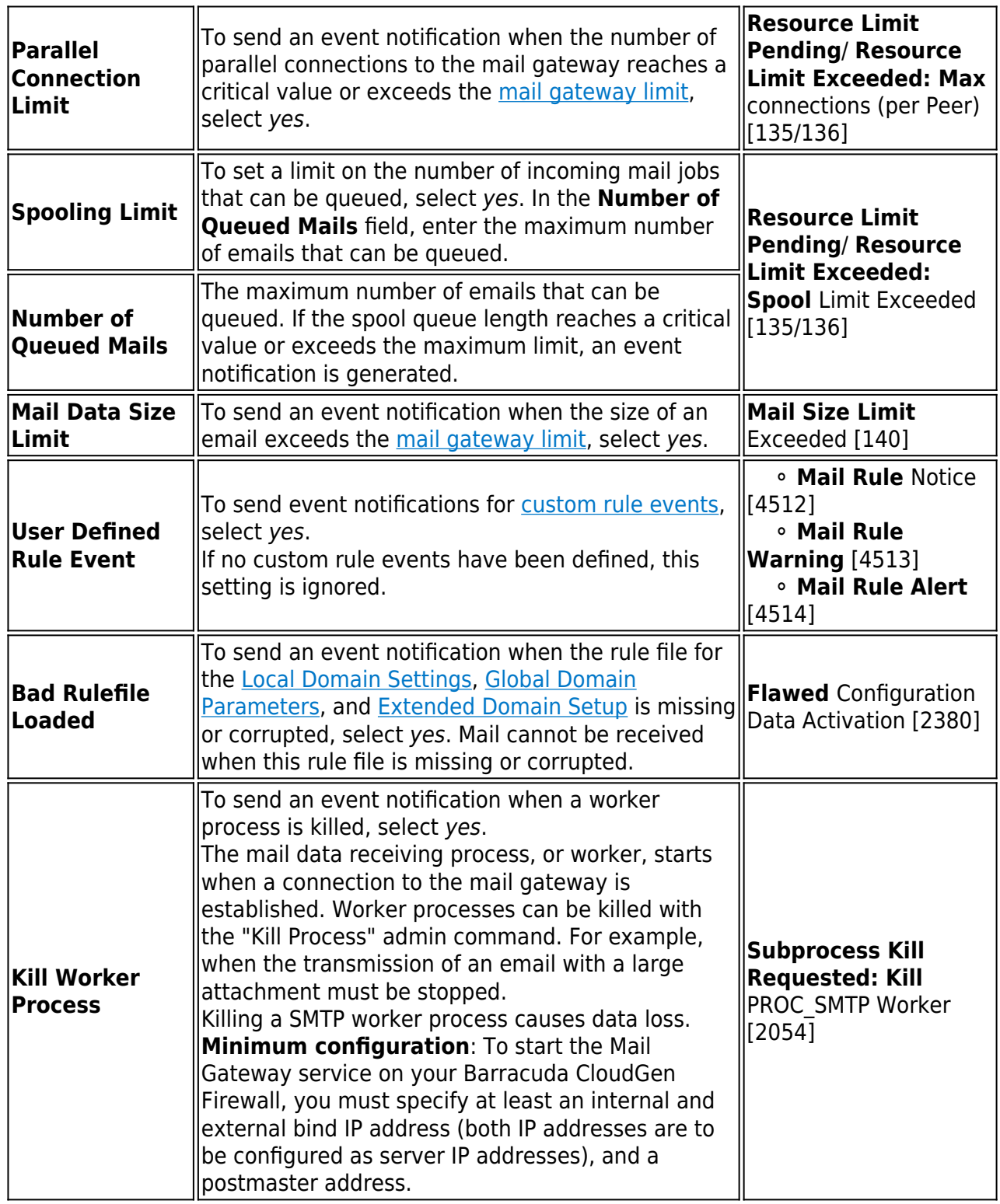

For more information on event notifications, see [Logs, Statistics, Events.](http://campus.barracuda.com/doc/73719374/)

- 6. In the **Statistic Settings** section, specify the types of statistics data that should be generated. For more information on the different types of statistics, see [Statistics](http://campus.barracuda.com/doc/73719590/).
- 7. Click **Send Changes** and **Activate**.

## Barracuda CloudGen Firewall

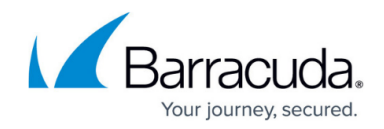

© Barracuda Networks Inc., 2019 The information contained within this document is confidential and proprietary to Barracuda Networks Inc. No portion of this document may be copied, distributed, publicized or used for other than internal documentary purposes without the written consent of an official representative of Barracuda Networks Inc. All specifications are subject to change without notice. Barracuda Networks Inc. assumes no responsibility for any inaccuracies in this document. Barracuda Networks Inc. reserves the right to change, modify, transfer, or otherwise revise this publication without notice.